# **Bond Ivanti with ServiceNow user**

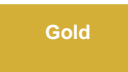

To configure your ServiceNow-Ivanti Service Gateway integration for user, you will need to create a [ServiceNow dynamic share](http://wiki.perspectium.com/doku.php?id=replicator_snc_share) so that data can be shared out of your ServiceNow instance and into Ivanti. Dynamic shares allow for real time sharing of ServiceNow records as they are created and updated. Creating a dynamic share for your Ivanti Service Gateway integration will ensure that data that is modified in real time will be shared out from ServiceNow and into Ivanti.

**NOTE:** This is a one-way integration, from a Perspectium-supported endpoint to Ivanti.

### **Prerequisites**

You will first need to [install 3 Perspectium update sets to your ServiceNow instance](https://docs.servicenow.com/bundle/madrid-application-development/page/build/system-update-sets/task/t_CommitAnUpdateSet.html) **in the following order**:

- **1.** Perspectium Core update set
- **2.** Perspectium Common Endpoint update set
- **3.** Perspectium Common User update set

**[Create a custom Correlation ID field for Ivanti](https://docs.perspectium.com/display/gold/Create+a+custom+Correlation+ID+field+for+Ivanti)** 

# **Procedure**

To create a ServiceNow-Ivanti Service Gateway integration for user table, follow these steps:

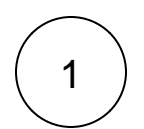

#### **Create a ServiceNow shared queue for Ivanti**

Log into your ServiceNow instance and navigate to **Perspectium** > **Replicator** > **Shared Queues** or simply type and then select **S hared Queues** in the Filter Navigator on the upper left-hand side of the screen. Then, click **New**. In the **Name** field, type **psp.in. meshlet.ivanti.user.<instance name>**. Replace **<instance name>** with your instances name. Finally, follow the remaining steps to [create a ServiceNow shared queue](https://docs.perspectium.com/display/gold/Create+a+ServiceNow+shared+queue).

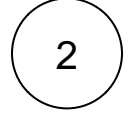

### **Navigate to Dynamic Share**

Navigate to **Perspectium** > **Replicator** > **Dynamic Share** or simply type **Dynamic Share** in the Filter Navigator on the upper lefthand side of the screen.

### **Choose the table map**

In the **Table Map** dropdown, select **User to Common User** table map.

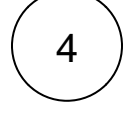

3

### **Configure other dynamic share settings**

From the **Table** dropdown, choose **User**, and from the **Encryption Method** dropdown, choose **Base64 Encode only**. Then, click the **Trigger Conditions** tab. From the **Business Rule When** dropdown, select **before** and type **50** as the **Business Rule Order**. Finally, choose **psp.in.meshlet.ivanti.user.<instance name>** as the Target Queue.

# 5

### **Save your dynamic share**

Follow any remaining steps to [create a ServiceNow dynamic share](https://docs.perspectium.com/display/gold/Create+a+ServiceNow+dynamic+share) and click **Submit** to save your settings.

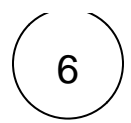

## 6 **Edit ServiceNow outbound table map fields (Optional)**

Navigate to **Perspectium > Control and Configuration > Table Maps** or simply type and then select **Table Maps** in the Filter Navigator on the upper left-hand side of the screen. Then, search for **User to Common User** and then click into that table map.

The **sys\_user** location field stores a location record's sys\_id. If you need the **location** name as part of the payload, search and click into **location** in the PSP Table Field Maps. Check the **Use Script** box and enter the script shown below in the **Source Script** window. Finally, click **Update** to save your changes to the table map field.

answer = current.location.name;

### **Next steps**

[Create Ivanti web service script actions](https://docs.perspectium.com/display/gold/Create+Ivanti+web+service+script+actions)

### **Similar topics**

- [Create Ivanti integrations](https://docs.perspectium.com/display/gold/Create+Ivanti+integrations)
- [Create Ivanti web service script actions](https://docs.perspectium.com/display/gold/Create+Ivanti+web+service+script+actions)
- [Create a custom Correlation ID field for Ivanti](https://docs.perspectium.com/display/gold/Create+a+custom+Correlation+ID+field+for+Ivanti)
- [Bond Autotask with another app](https://docs.perspectium.com/display/gold/Bond+Autotask+with+another+app)
- [Get started with Service Gateway for Ivanti](https://docs.perspectium.com/display/gold/Get+started+with+Service+Gateway+for+Ivanti)

# **Contact Perspectium Support**

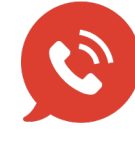

**US: [1 888 620 8880](tel:18886208880) UK: [44 208 068 5953](tel:442080685953) [support@perspectium.com](mailto:support@perspectium.com)**